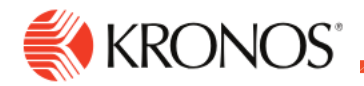

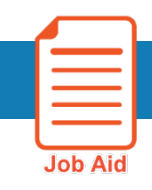

# **Transfer Employee Time in the Timecard**

**This job aid explains how you can transfer employee time in the timecard.**

## **About Timecard Transfers**

Every employee has a primary job, which is the derived value for business structure (job), labor categories, and the cost center linked to the business structure.

You can transfer a punch, paycode, or project from the primary job to a different location in business structure, work rule, cost center, or labor category.

Transfers saved on the employee schedule will automatically appear in the timecard.

### **To transfer a full shift in the timecard:**

Table view

- **1.** Select the **Transfer** column.
- **2.** Click the arrow. The last five transfers you made are listed. If the transfer you want is not listed, click **Search**. The transfer panel opens.
- **3.** Select the appropriate transfer, and the click **Save**.

#### **List view**

- **1.** Select the appropriate day.
- **2.** In the day detail panel, click **Add Punch**
- **3.** In the **Transfer** field, click the arrow. The last five transfers you made are listed. If the transfer you want is not listed, click **Search**. The Transfer panel opens.
- **4.** Select the appropriate transfer, and then select **Save**.
- **5.** To add a partial transfer, or transfer in the middle of a shift:

### **To add a partial transfer, or transfer in the middle of a shift:**

- **1.** Add a new row in the timecard by selecting the **plus sign** to the left of the date of the transfer
- **2.** Enter the transfer time in the **In punch** column.
- **3.** Select the **transfer** menu immediately after the in-punch.
- **4.** Select the appropriate transfer and then enter the out-punch of the time the transfer ended.

### **Note: the system will add purple times during the shift to complete the necessary shift segments. Be sure to review the timecard totals to verify the hours earned under each transfer.**

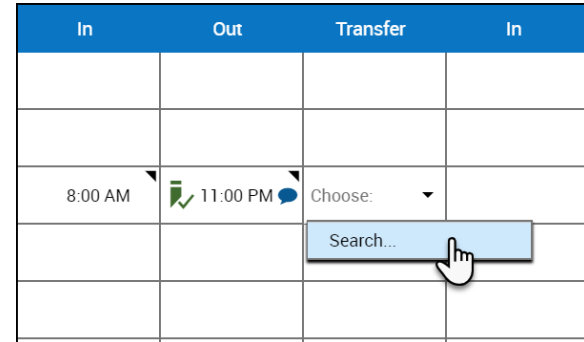

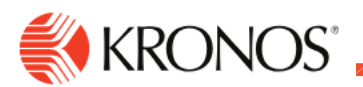

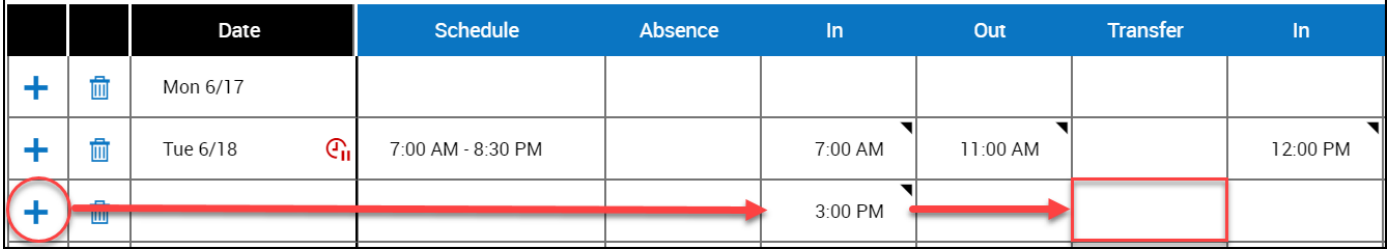

### **In the transfer panel, select the following:**

### **Business Structure**

The business structure defines where employees can work. To change the business structure:

- **1.** Click **Select**.
- **2.** In the **Business Structure** area, use the arrows **the** to select the various levels of the business structure. To move back, use the left arrow . You can also enter all or part of the desired business structure in the Search box, then click **Search**
- **3.** When finished, click **Apply**.
- **4.** To remove the business structure, click **Clear Business Structure**.

### **Work Rule**

The work rule defines how the employee's shift is calculated. To change the work rule:

**1.** Select a new work rule from the drop-down box. You can also enter all or part of the desired work rule in the **Search** box.

### **Payer Cost Center**

The payer cost center defines who pays for the employee's work. To change the cost center:

- **1.** Click **Select**.
- **2.** In the **Cost Center** area, select Cost Center radio button.
- **3.** Click the **down arrow** Icon and select from the list of available cost centers. You can also enter part or all of a cost center in the Search box.
- **4.** Click **Apply**.

### **Labor Categories**

The labor category defines the work that employees can do within an organization. To change the labor category:

- **1.** Click **Select**.
- **2.** In the Labor Category area, select a **labor category** from the drop-down list. You can also enter part or all of a labor category in the Search box.
- **3.** When finished, click **Apply**.

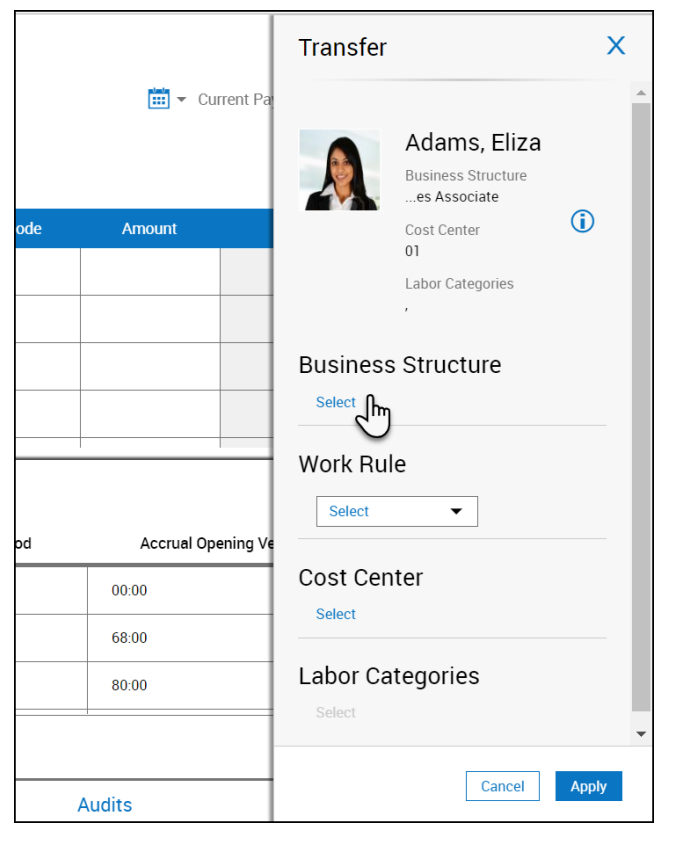

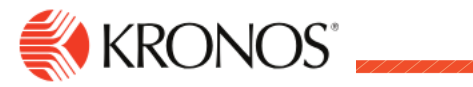

Review timecard totals after transfer:

To review the hours allocated to each shift transfer:

- **1.** Click the **Totals** tab
- **2.** Locate the row with the **(x)**

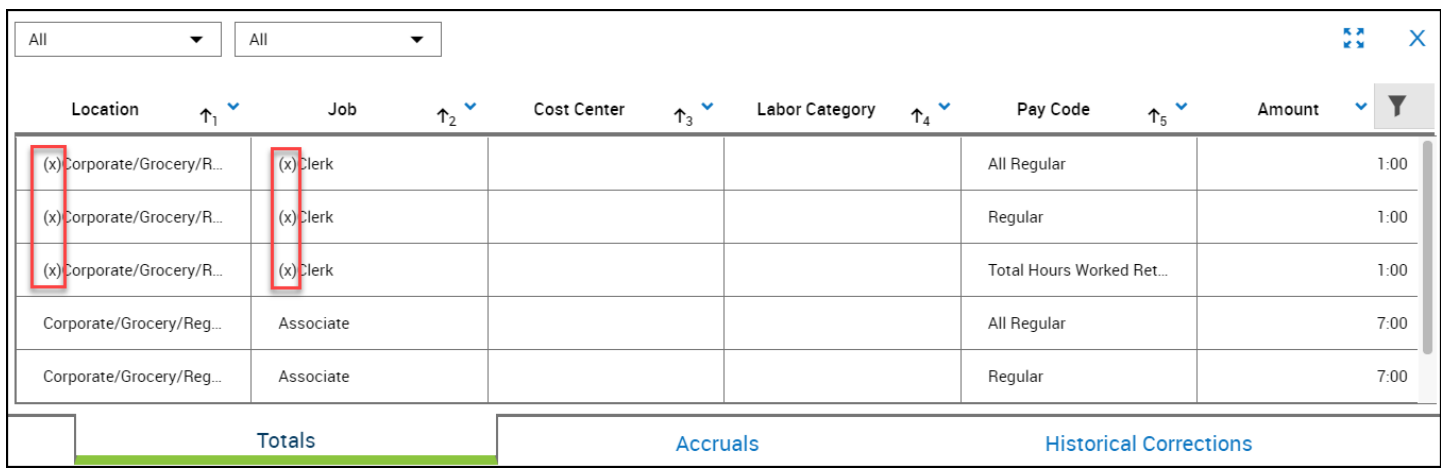